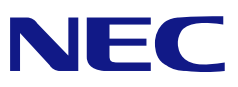

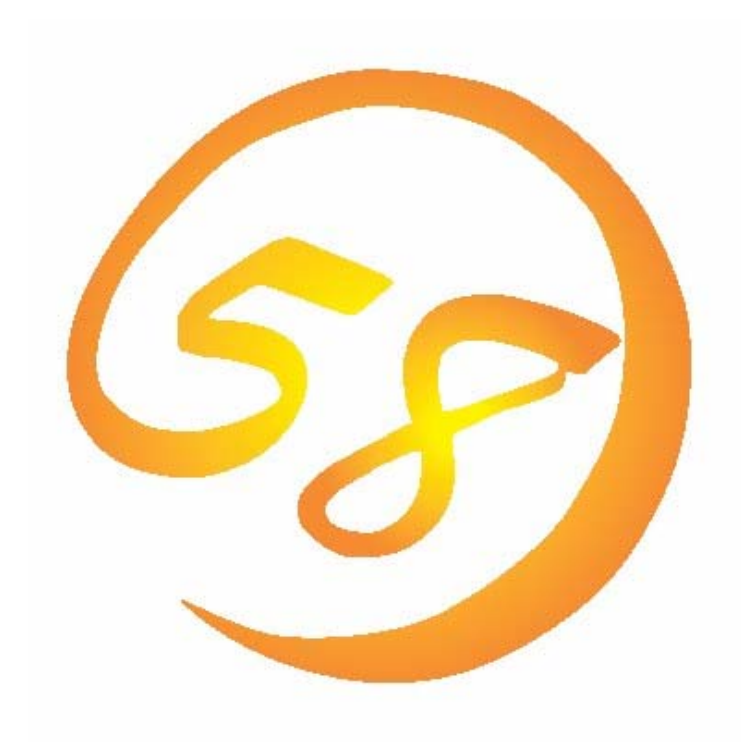

NEC Express5800 シリーズ **Adaptec Storage Manager™ Browser Edition**  ユーザーズマニュアル

> 2004 年 11 月 2 版 856-640214-008-C

## はじめに

本書では、N8103-86 ディスクアレイコントローラ(0ch) (Adaptec社製Zero Channel RAID) およびHostRAID™を使用する場合に使われるユーティリティ「Adaptec Storage Manager™ – Browser Edition」について説明しています。

本書の内容は、Windowsの機能や操作方法について十分に理解されている方を対象に説明 しています。Windowsに関する操作や不明点については、Windowsオンラインヘルプやマ ニュアルなどを参照してください。

Adaptec Storage Manager™ – Browser Editionを使用する際は、インストールする装置に 添付のユーザーズマニュアルもお読みください。

### 商標

AdaptecとAdaptec Storage Manager、HostRAIDは、米国Adaptec Inc.の登録商標または商 標です。

ESMPRO、EXPRESSBUILDERは、日本電気株式会社の登録商標です。

Microsoftとそのロゴおよび、Windows、Windows Server、MS-DOSは米国Microsoft Corporationの米国およびその他の国における登録商標です。

記載の会社名および商品名は各社の商標または登録商標です。

#### ご注意

- (1)本書の内容の一部または全部を無断転載することは禁止されています。
- (2)本書の内容に関しては将来予告なしに変更することがあります。
- (3)NECの許可なく複製・改変などを行うことはできません。
- (4)本書は内容について万全を期して作成いたしましたが、万一ご不審な点や誤り、記載もれ などお気づきのことがありましたら、お買い求めの販売店にご連絡ください。
- (5)運用した結果の影響については(4)項に関わらず責任を負いかねますのでご了承ください。

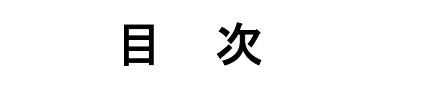

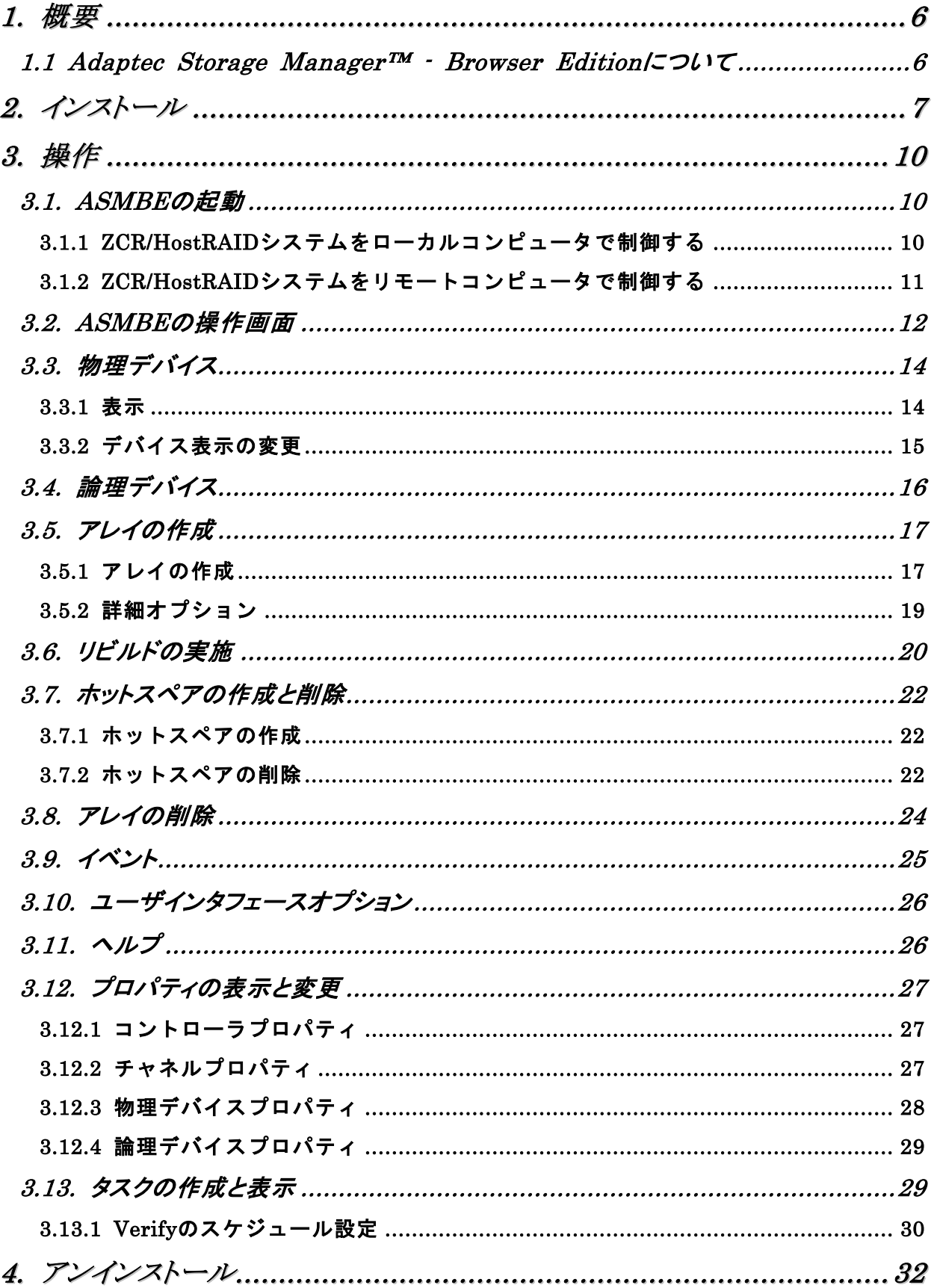

### 付録

- A. ASMBEをInternet Explorer上で使用する場合の準備
- B. 初めてログオンする場合
- C. 通報監視について
- D. 電源制御抑止ドライバ

## *1.* 概要

### *1.1 Adaptec Storage Manager™ - Browser Edition* について

Adaptec Storage Manager™ – Browser Edition(以降ASMBEと略します)はローカルまたはリ モートのN8103-86 ディスクアレイコントローラ(0ch) (Adaptec社製Zero Channel RAID、以降 ZCRと略します)およびHostRAID™ (SCSI版HostRAIDおよびSATA版HostRAID)を管理するための Webベースのアプリケーションです。ASMBEを操作するブラウザとしてはMicrosoft Internet Explorer(IE)5.5以降のみをサポートしています。ASMBEをインストールすると、以下の機能が使 用できるようになります。

- ・ ブラウザのグラフィカルな操作画面で以下のアレイの作成と削除する機能
	- RAID 0 (2台以上のハードディスクドライブでデータのストライピング)
	- RAID 1 (2台のハードディスクドライブでデータのミラーリング)
	- RAID 5 (3台以上のハードディスクドライブでデータのパリティ付ストライピング)
	- RAID 1のスパン (RAID10と同義です。4台のハードディスクでデータのミラーリング +ストライピング)

山 ヒント

- ・ RAID 5はZCRのみ作成可能です。HostRAIDではサポートしていません。
- ・ RAID 1のスパンはSCSI版HostRAIDのみ作成可能です。ZCRおよびSATA版 HostRAIDはサポートしていません。
- ・ アレイの整合性をチェックするためのVerify機能
- ・ アレイが縮退状態になった場合にアレイを自動復旧(リビルド)するためのホットスペア ディスクを予めASMBEで作成することができます。なお、アレイが縮退状態になった場合 に故障したディスクを新しいディスクに交換することでリビルドを行うこともできますが、 この場合はASMBEでの操作は不要です。

RAIDシステムをリモートの管理コンピュータから管理する場合は、RAIDが接続されたマシンに ASMBEをインストールします。この2つのコンピュータの間はTCP/IPを経由した通信ができるよ う設定していなければなりません。このTCP/IPを経由する通信では、SHTTPまたはSSLをセキュ リティとデータ転送の暗号化のために使用しています。

山 ヒント

ASMBEをインストール後、初めてログオンする場合はセキュリティに関する証明書の 作成が必要です。付録Bを参照してください。

*2.* インストール

ASMBEのインストールについて説明します。

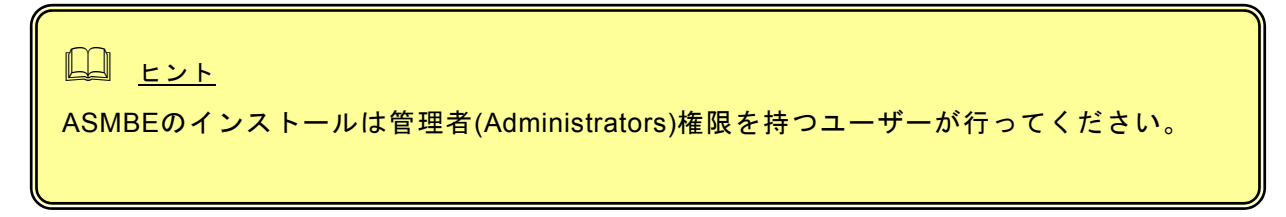

- 1. コンピュータのCD-ROMドライブに「EXPRESSBUILDER」CD-ROMをセットする。
- 2. 画面に表示された「マスターコントロールメニュー」の「ソフトウェアのセットアップ」を 右クリックし、「Adaptec Storage Manager」をクリックする。 「インストール/アンインストール選択」のダイアログボックスが表示されます。

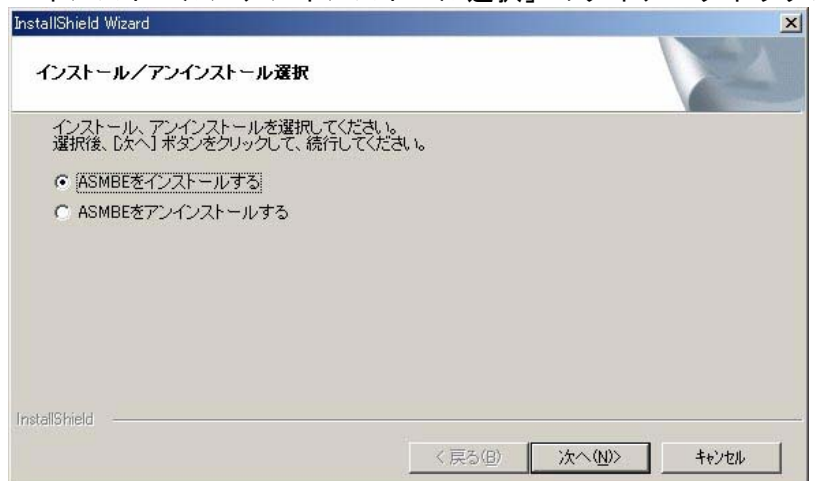

3. 「ASMBEをインストールする」を選択し、[次へ]をクリックする。 「インストール先ディレクトリの指定」のダイアログボックスが表示されます。

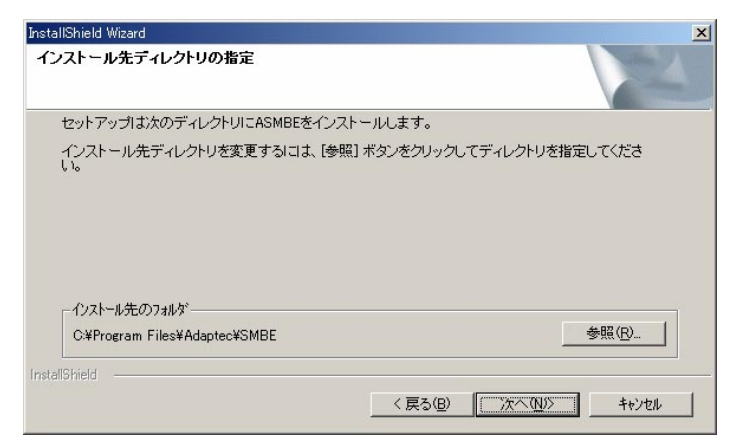

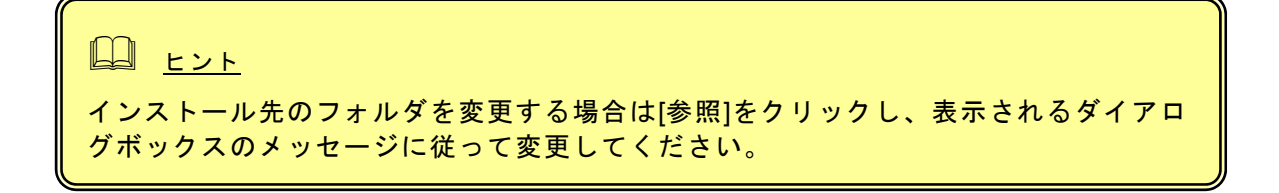

4. [次へ]をクリックする。

インストールが開始され、「ASMBEインストールを実行中です」のポップアップメッセージ が表示されます。

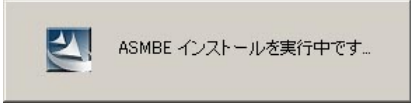

Windows2003を使用している場合、以下の画面が表示されます。そのまま[はい]をクリックします。

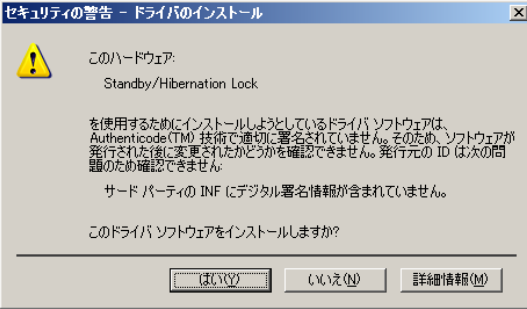

しばらくすると「セットアップの終了」のダイアログボックスが表示されます。

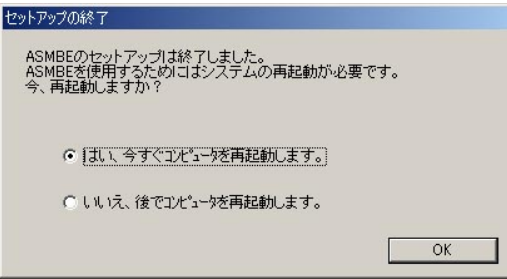

5. 「はい、今すぐコンピュータを再起動します。」を選択し、[OK]をクリックする。

ASMBEをInternet Explorer上で使用する場合は、事前にInternet Explorerのデフォルト設定を変更す る必要があります。付録Aの「ASMBEをInternet Explorerで使用する場合の準備」を参照し、必要な 場合はデフォルトの設定を変更してください。

## 田ヒント

・ ASMBEのインストール終了時の再起動選択後、セットアップの背景がそのまま残る場合があり ます。この場合は以下の手順に従ってください。 (1) [Ctrl]+[Alt]+[Delete]を押し、「Windowsのセキュリティ」画面からタスクマネージャを起動 します。 (2)「InstallShield - ASMBE」のタスクを終了させます。 (3) この後、「1628:スクリプトベースのインストールを完了できませんでした。」のダイアロ グが表示された場合は、[OK]ボタンをクリックしてダイアログボックスを閉じてください。 この後システムを再起動しインストールは完了です。 なお、この操作を行った場合でもASMBEは正常にインストールできています。

## *3.* 操作

ASMBEの起動方法や表示される画面操作方法などについて説明します。

### *3.1. ASMBE* の起動

初めての起動ではセキュリティのために「証明書」を作成します。付録Bをあらかじめ参照してください。

## 注意

- ・ 同一のZCR/HostRAIDを複数のWebブラウザで同時に制御しないでください。
- ・ ZCR/HostRAIDの構成を変更した場合、この変更がASMBEの画面で確認できるまで、ハード ディスクドライブのホットスワップをしないでください。
- ・ アレイ保守操作以外はASMBE表示を終了させておいてください。

日 ヒント ・ ご使用のOS、ブラウザ、カラースキームにより、マニュアル中の画像が実際の画面と異なる場 合があります。

### **3.1.1 ZCR/HostRAID**システムをローカルコンピュータで制御する

1. 「スタート」→「プログラム」→「Adaptec Storage Manager」を選択し、「Adaptec Storage Manager – Browser Edition」をクリックする。

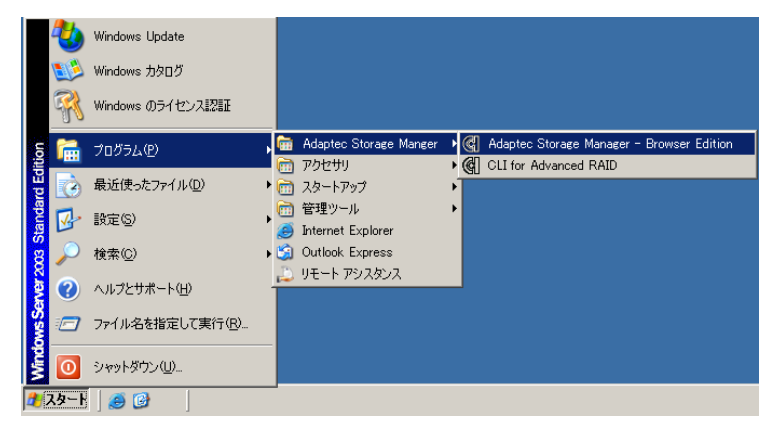

- 2. ログオン画面で以下の操作をする。
	- ・ 「Hostname」フィールドに管理するシステムのホスト名またはIPアドレスを入力する。
	- ・ 「Username」フィールドと「Password」フィールドには管理するシステムの管理者 (Administrators)権限のあるユーザー名とそのパスワードを入力する。
	- [Login]をクリックする。

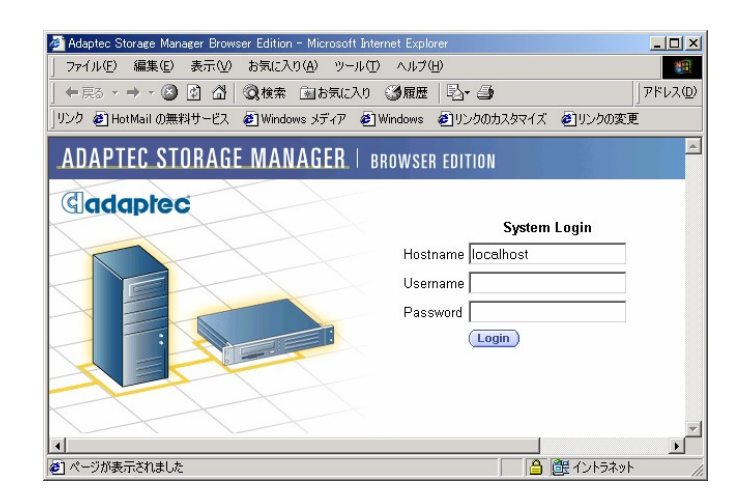

### **3.1.2 ZCR/HostRAID**システムをリモートコンピュータで制御する

- 1. Webブラウザを起動する。
- 2. ブラウザのアドレスに制御するZCR/HostRAIDシステムのIPアドレスを入力し、<Enter>キーを押す。 IPアドレスが「10.10.10.10」の場合は「https://10.10.10.10:3513/Adaptec」とタイプしてください。

リモートシステムとのセッションが開設できたとき、ASMBEのログオン画面が表示されます。

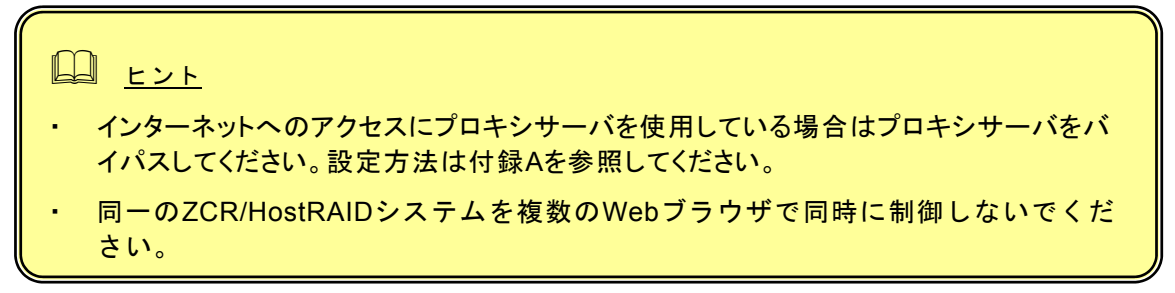

- 3. ログオン画面で、以下の操作をする。
	- ・ 「Hostname」フィールドに管理するシステムのホスト名またはIPアドレスを入力する。
	- ・ 「Username」フィールドと「Password」フィールドには管理するシステムの管理者 (Administrators)権限のあるユーザー名とそのパスワードを入力する。
	- ・ [Login]をクリックする。

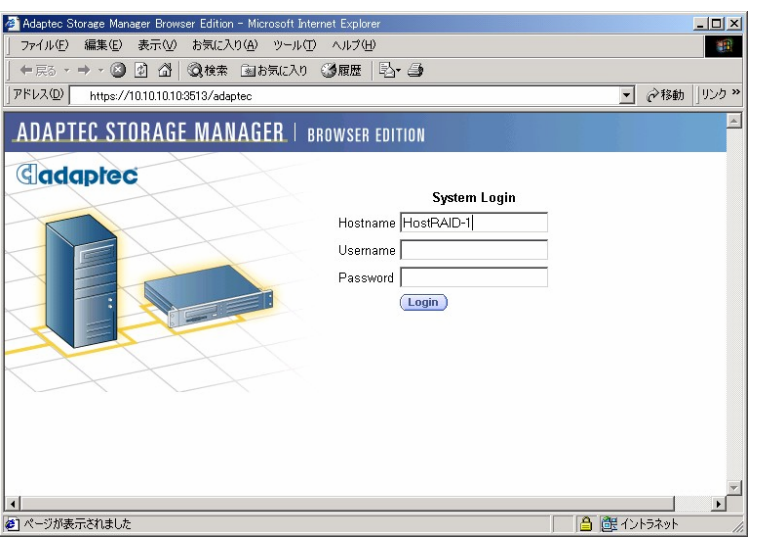

ASMBEの表示例を以下に示します(起動時には以下のような画面を表示します)。

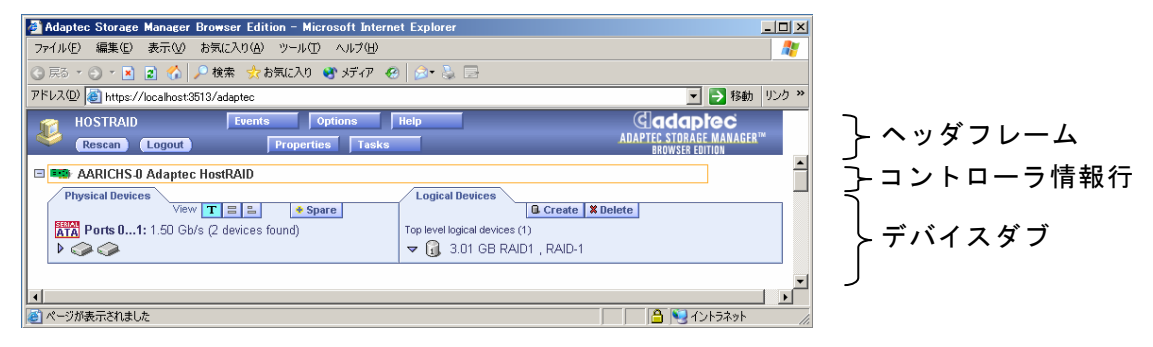

ASMBEウィンドウにはヘッダフレーム、コントローラ情報行、デバイスタブがあります。

・ ヘッダフレーム

以下のボタンや操作中のシステム名を表示します。

-[Logout]をクリックするとセッションを終了し、ログオン画面に戻ります。

-[Rescan]はシステムのコンフィグレーションを再度読み込むときにクリックします。アレイの 作成後などは自動的に再スキャンを実施しますが、システムとASMBEの表示に不整合があっ た場合はこの[Rescan]を行ってください。

-[Events]、[Option]、[Help]、[Properties]、[Tasks]をクリックすると、新たにウィンドウを開い て、各種設定変更、操作、詳細情報の表示を行うことができます。「イベント」、「ユーザイ ンタフェースオプション」、「ヘルプ」、「プロパティの表示と変更」、「タスクの作成と表 示」でそれぞれの説明を行っています。

・ コントローラ情報行

ヘッダフレームの直後にコントローラのモデル番号を表示します。左端に ボタンがある場 合、このボタンをクリックすると、このコントローラの情報の表示を最小化することができま す。

・ デバイスタブ

コントローラ情報に続いて、「Physical Devices」タブと「Logical Devices」タブを表示しま す。「Physical Devices」タブには、コントローラに接続されたデバイスの情報を表示します。 「Logical Devices」タブには、作成済みのアレイの情報を表示します。

コントローラ情報行とデバイスタブはZCR/HostRAIDシステムごとに表示します。コントローラ情報 行をクリックしてコントローラを選択すると、[Properties]、[Tasks]がブルーからアンバーに変わり ます。このボタンをクリックすると新たにウィンドウが開いてコントローラのオプション仕様や詳 細情報を表示することができます。

マウスカーソルをデバイスアイコンやボタン上に位置させると、ヒントをポップアップ表示します。 ボタンのヒントはそのボタンの機能を表示します。一方、デバイスのヒントは付加的な情報を表示 します。

## 注意

- ・ システムの状態とASMBEの表示に不整合が起こる場合があります。その場合は [Rescan]をクリックしてASMBEの表示を最新の状態にしてください。 ZCRおよびHostRAIDシステムの構成を変更した場合、この変更がASMBE の画面で確認できるまで、ハードディスクドライブのホットスワップをし ないでください。
- ・ システム起動時に、ASMBEのGUI画面でアレイのアイコンやハードディスクドライ ブのアイコンがOptimalであることを確認してください。アイコンがOptimal以外の 場合はハードディスクの交換が必要な可能性があります。ただし、アラート通報が 行われない場合がありますので直接、保守員に連絡してハードディスクの交換を 行ってください。
- ・ Degraded状態のアレイの修復を行った後はASMBEのGUI画面でアレイのアイコ ンがoptimalの状態になっていることを確認してください。通報されない場合があり ます。

「Physical Devices」タブにはZCR/HostRAIDシステムに接続されたハードディスクドライブなどの デバイスに関連する情報を表示します。デバイスはチャネルごとに番号順に表示します。

検出したデバイス(SCSIコントローラは含まない)、コントローラのチャネル数、最大転送能力を チャネルごとに表示します。

チャネルまたはデバイスアイコンを選択すると、[Properties]や[Tasks]がアンバーに変わります。こ の状態で、これらのボタンをクリックすると、新たにウィンドウが開いてデバイスやチャネルのオ プション仕様や詳細情報を表示することができます。

### **3.3.1** 表示

「Physical Devices」タブには次の3つのビュー選択ボタンがあります。選択したビュー選択ボタン の色は他の2つのボタンよりも明るい青色になります。

- T テキスト記述による表示(デフォルトの表示です)
- フルサイズの容量表示
- 相対サイズの容量表示

表示が要約されている場合、どのビューの表示も同様です。ボタンをクリックして表示モードを変 更した場合、黄色の矢印がデバイス行の左端で点滅して、詳細表示への変更を促します。

「テキスト記述による表示」で詳細表示を行うと、デバイスごとに以下の情報を表示します。

- ・ デバイスの容量
- ・ デバイスの製造元やモデル番号

「フルサイズの容量表示」や「相対サイズの容量表示」で詳細表示を行うと、それぞれのデバイス の情報をバーで表示することができます。点線で囲まれた青い影の部分はアレイとして使っていな い部分です。

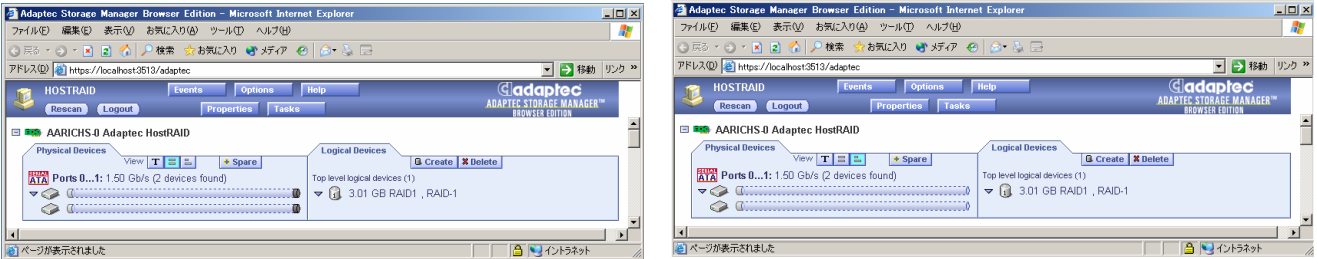

[フルサイズの容量表示] [相対サイズの容量表示]

「フルサイズの容量表示」は容量に関わらずデバイスごとに同じ長さのバーを表示し、「相対サイ ズの容量表示」は、容量をデバイスの容量に比例した長さのバーを表示します。どちらの場合も、 アレイに使用している部分は、バーをグレイのセグメントで示しています。グレイのセグメントを 選択すると、「Logical Devices」タブにおいて、このセグメントがメンバになっているアレイが強 調表示になります。また、バーに小さな暗いグレイ表示の部分があれば、そこは、予約された領域 です。

### **3.3.2** デバイス表示の変更

ASMBEを起動した直後の「Physical Devices」タブの情報は「テキスト記述による表示」でデバイ スの情報を要約した表示です。この表示で、マウスをデバイスアイコン上に重ねるか、またはデバ イスアイコン表示列の左端の ▶ をクリックすると、要約されて表示されていない情報を表示するこ とができます( ♪ をクリックすると、下図のような詳細表示になります)。

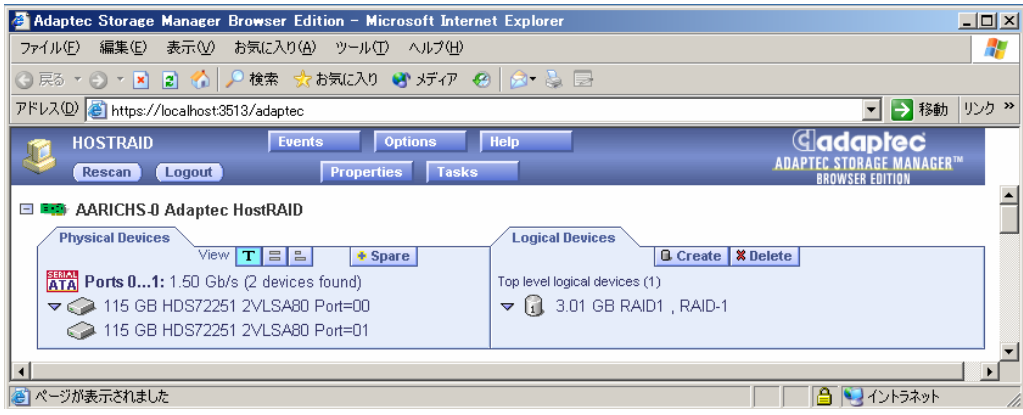

●アイコンはハードディスクドライブアイコンです。これ以外のアイコンは他のデバイスを示し ています。

「Logical Devices」タブには[Create]と[Delete]があります。

[Create]や[Delete]をクリックすると、アレイの作成やアレイの削除のためのそれぞれのウィザード を起動することができます。詳細は「アレイの作成」や「アレイの削除」で説明します。

「Logical Devices」タブにはこのコントローラに作成したアレイのアイコンを表示しています。

アレイアイコンの表示方法には要約表示と詳細表示の2種類があります。要約表示の場合は、それ ぞれのアレイのRAIDレベルとホットスペアによる保護の有無を表示することができます。

詳細表示の場合は、アレイのアイコンとその容量、名前、RAIDレベルを縦に並べて表示します。

要約表示、詳細表示のどちらの場合もアレイのアイコンをクリックして選択すると、以下の項目が アンバーで強調表示になります。

- ・ 「Physical Devices」タブに表示しているアレイを構成するハードディスクドライブやセグ メント
- ・ ヘッダフレームの[Properties]と[Tasks] (このボタンをクリックすると、新たにウィンドウを開いて、そのアレイのオプション仕 様や詳細情報を表示することができます)

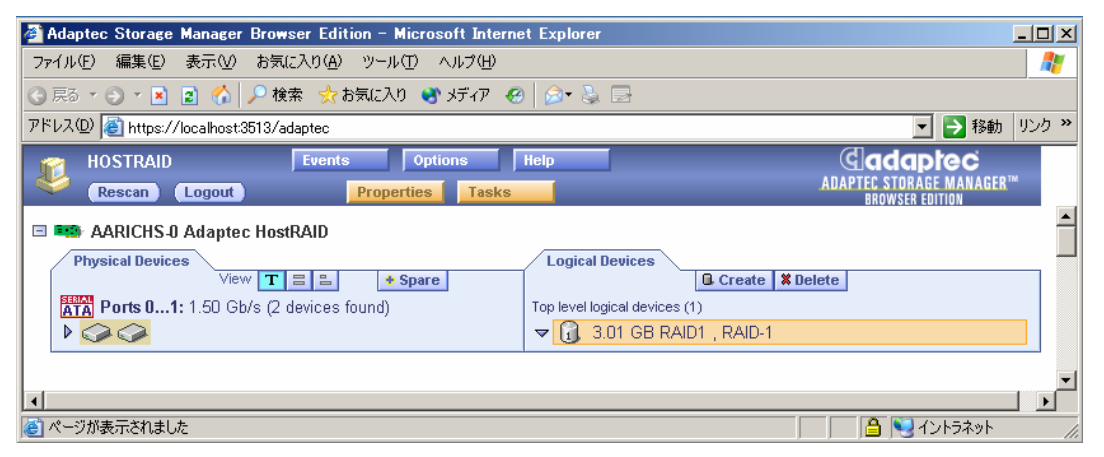

アレイは、「Create Array」ウィザードを使って作成します。

このウィザードは、選択したハードディスクドライブを使って作成可能な最大容量のアレイを作成 します。なお、アレイを作成するときに後述する詳細オプションを指定することができます。詳細 オプションはこのウィザードの[Advanced]をクリックして表示される画面で指定します。

## 重要 ・ アレイを作成する場合、以下のハードディスクドライブは使用しないでください。 - OSのパーティションが作成されているハードディスクドライブ ・ アレイの作成を実施した場合、この処理が完了するまではシステムをシャットダウンし ないでください。ハードディスクドライブの挿抜も行わないでください。

### **3.5.1** アレイの作成

- 1. 「Logical Devices」タブにある[Create]をクリックし、「Create Array」ウィザードを開く。
- 2. ウィザードの「Step 1 of 3」で作成するアレイのタイプを選択し、[Next]をクリックして、 「Step 2 of 3」へ進む。

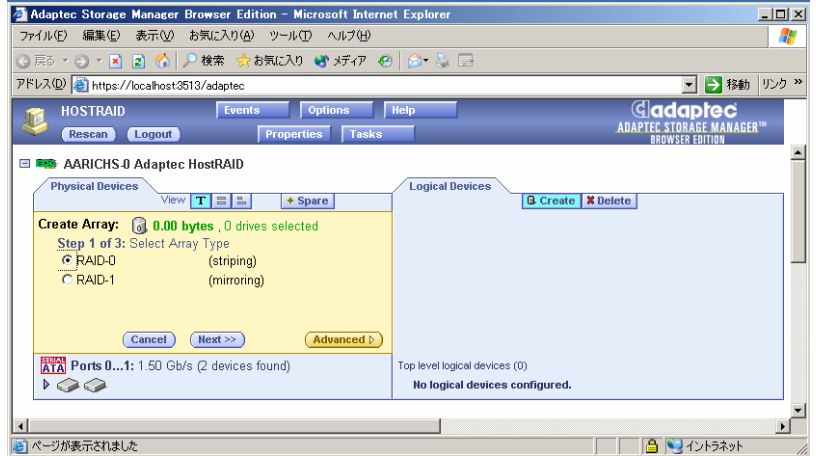

3. アレイを構成するデバイスアイコンをクリックして選択し、[Next]をクリックして、「Step 3 of 3」へ進む。

選択したデバイスはアンバーのチェックマークで表示されます。

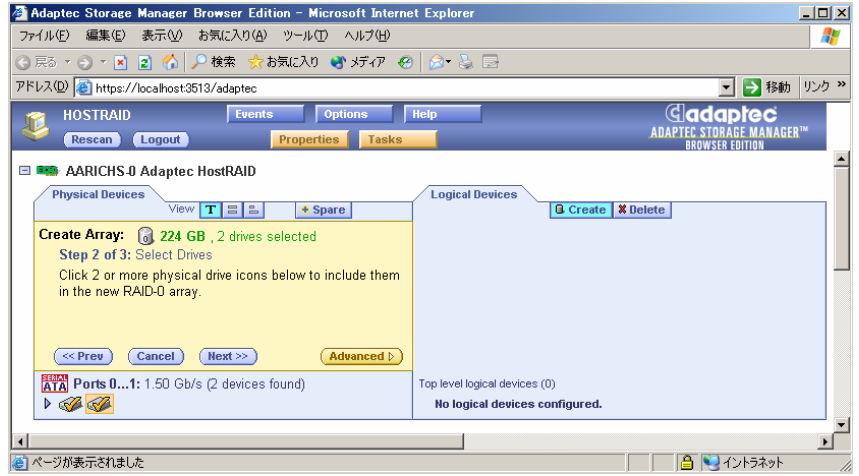

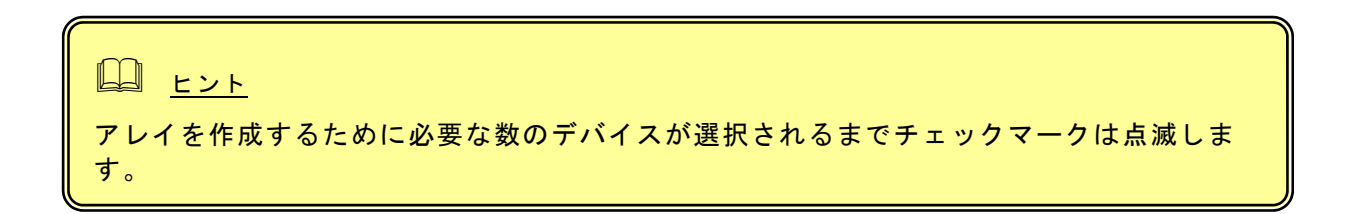

4. 新しいアレイに標準ASCII文字で15文字以内の名前を設定する。 デフォルトの名前を使うこともできます。

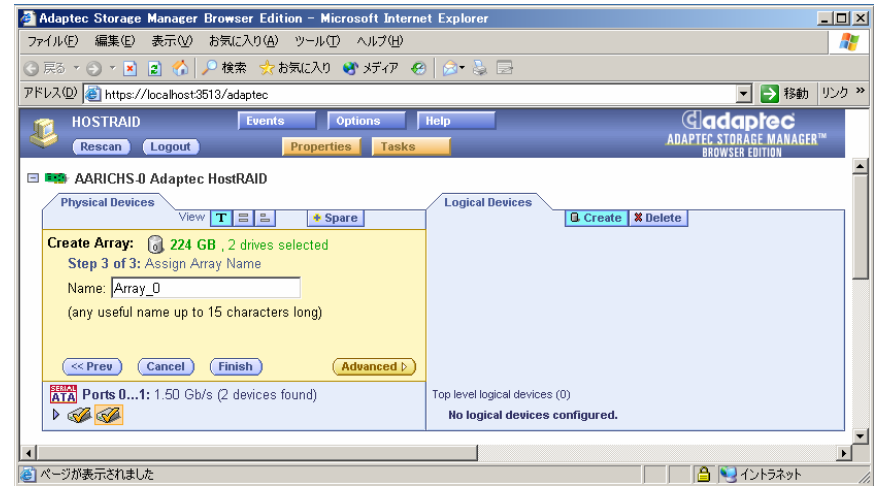

- 5. [Finish]をクリックする。 システムは新しいアレイを作成します。
- 6. この後、OSのディスクの管理などでOSが使用できるようにパーティションの設定などを行う。

### **3.5.2** 詳細オプション

前述のアレイの作成で、ウィザードの[Advanced]をクリックして以下の詳細オプションを設定する ことができます。(ZCR/HostRAIDによって表示される項目は違います。)

**Write Cache** (ZCRのみ操作可能、「Create Array」ウィザードの「Step 1 of 3」で設定)

- ライトキャッシュを無効(Disabled)または有効(Enabled)にします。
	- · Disabled : 増設バッテリを接続していない場合はこの設定を選択してください。この設 定を選択した場合は書き込み時にキャッシュを使用しません。
	- ・ Enabled :この設定を選択した場合は書き込み時に常にキャッシュを使用します。この 設定をすることで書き込み性能の向上が期待できますが、無停電電源装置(UP S)を使用していない場合は使用することはお勧めできません。電源瞬断など の不慮の事故が発生した際にデータを損失する危険性があります。この設定 を選択する場合は、無停電電源装置(UPS)の使用が必須になります。

**Stripe Size** (「Create Array」ウィザードの「Step 2 of 3」で設定)

RAID 0、5は複数のハードディスクドライブにわたってデータを分散させます。このデータを分散 させるときに、それぞれのディスクに書き込むデータのサイズを指定します。

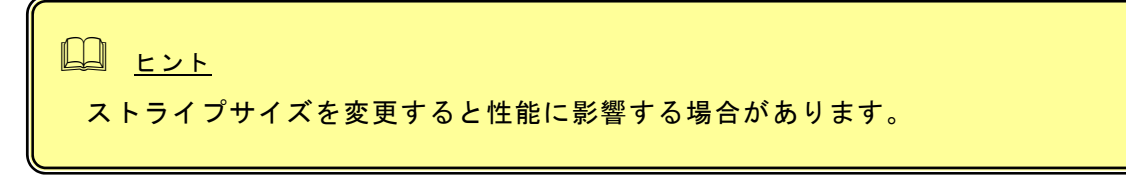

**Initialization Method**(「Create Array」ウィザードの「Step 3 of 3」で設定)

ZCRでは「Build」のみ選択可能で、変更できません。RAID1作成時は、プライマリドライブの データがセカンダリドライブへコピーされます。RAID5作成時は、正しいパリティがアレイに 生成されます。HostRAIDでは「Clear」のみ選択可能で、変更することができません。このオ プションはすべてのアレイの中身をクリアします。

**Initialization Priority**(「Create Array」ウィザードの「Step 3 of 3」で設定)

ドロップダウンリストでBuild(ZCR)またはClearタスク(Host RAID)の優先度を変更できます。 タスクの優先順位は「High」、「Medium」、「Low」の順です。「High」を選択した場合、 このタスクは可能なかぎり早く完了しますが、他のタスクに及ぼす影響も大きくなります。運 用業務への影響を小さくするためには、このタスク実行に時間を要しますが、「Low」を選択 してください。

### *3.6.* リビルドの実施

リビルド手順はZCRおよびSCSI版HostRAIDとSATA版HostRAIDで手順が異なります。以下にそれぞ れの手順を記載します。

### **ZCR**および**SCSI**版**HostRAID**リビルド手順

故障したハードディスクドライブを新しいハードディスクドライブに交換することで自動的に実施され ます。そのため、ASMBEでの操作はありません。

### 注意

- ・ ZCRおよびSCSI版HostRAIDで使用しているハードディスクドライブを交換する場合は、ハード ディスクドライブを取り外してから替わりのハードディスクドライブを取り付けるまでに60秒 以上の間隔をあけてください。この間隔が短いと予期せぬ事象が発生する可能性があります (ASMBE画面でハードディスクドライブの取り外し/取り付けを認識できてから実施することを お勧めします)。
- ・ アレイのリビルド実施中はハードディスクドライブのホットプラグを行わないでください。

### **SATA**版**HostRAID**リビルド手順

## 注意

SATA版HostRAIDで使用しているハードディスクドライブはホットスワップに対応していません。 このため、ハードディスクドライブを交換する場合は、システムの電源を切った状態で交換してく ださい。(交換するハードディスクドライブはASMBE画面にて接続されているPort番号を確認して から実施する事をお勧めします。)

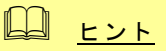

- ・ 故障などが原因でハードディスクドライブを交換する場合は、電源を落として新しいハード ディスクドライブに交換した後、システムおよびASMBEを起動してホットスペアを作成するこ とで、自動復旧させることが可能です。
- ・ 容量の小さいアレイに対してリビルドを実施してもRebuildの表示が現れない場合があります。 この場合、リビルドの終了確認は[Events]をクリックして表示されるイベントログにて確認して ください。

以下の手順でホットスペアを作成し、リビルドを実施します。

- 1. 「Physical Devices」タブの + Spare をクリックする。
- 2. 「Physical Devices」タブにあるホットスペアに設定するデバイスアイコンを選択する。

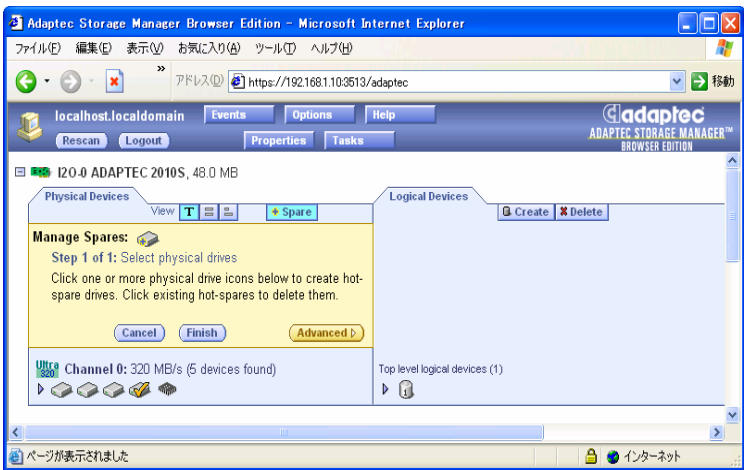

3. [Finish]をクリックする。

### *3.7.* ホットスペアの作成と削除

### **3.7.1** ホットスペアの作成

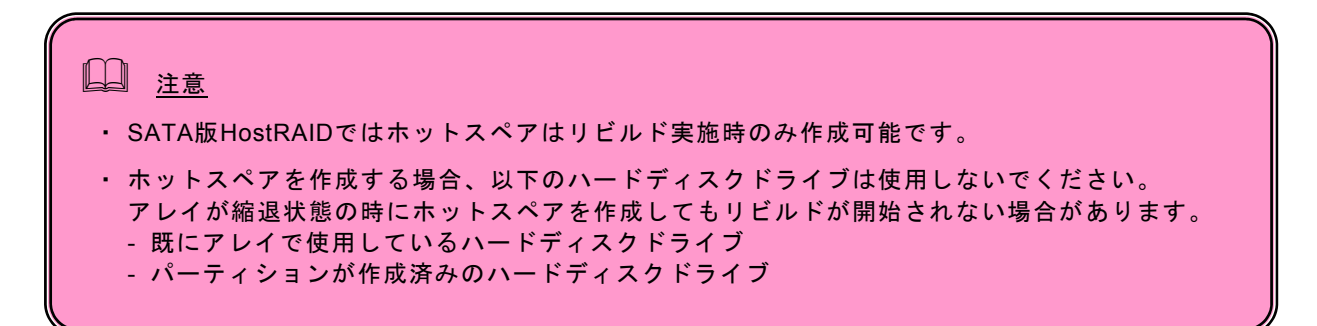

● Spare | をクリックして、ホットスペアを設定することができます。ホットスペアは冗長アレイの ハードディスクドライブが故障したときにこのアレイを保護するために使います。すなわち、冗長 アレイのハードディスクドライブが故障した場合、アレイを保護するために、ホットスペアにリビ ルドを行って、故障ハードディスクドライブの代替をします。

以下の手順でホットスペアを作成します。

- 1. 「Physical Devices」タブの + Spare をクリックする。
- 2. 「Physical Devices」タブにあるホットスペアに設定するデバイスアイコンを選択する。
- 3. [Finish]をクリックする。

作成が完了すると、デバイスアイコンに「+」を表示し、ホットスペアを表します。

### **3.7.2** ホットスペアの削除

- 1. 「Physical Devices」タブの + Spare をクリックする。
- 2. 「Physical Devices」タブのホットスペアを削除するデバイスアイコンを選択する。
- 3. [Finish]をクリックする。

削除が完了すると、デバイスアイコンに表示していた「+」が消えます。

山 ヒント ・ASMBEにて「ホットスペア」の作成により、RAIDの自動復旧を行った場合、以 下のイベントがシステムイベントログに登録されることがあります。 種類:エラー ソース: Disk イベントID:15 説明:デバイス ¥Device¥Harddisk\*(注)はまだアクセスできる状態ではありま せん。 (注) \*は任意の数字 これは、自動復旧を開始する前に作られたWindowsのハードディスクドライブ に関する接続情報が、まだ更新されていないためです。 以下に示す手順で、ディスクの再スキャンを行うことにより、接続情報は更新 され、このイベントは発生しなくなります。 (1)「スタート」ボタンをクリックし、「設定」→「コントロールパネル」を選 択する。 (2)「管理ツール」→ 「コンピュータの管理」を選択する。 (3)「記憶域」→「ディスクの管理」を選択する。 ハードディスクドライブに関する情報が表示されます。 (4) メニューバー「操作」→「ディスクの再スキャン」を選択し、実行する。

### *3.8.* アレイの削除

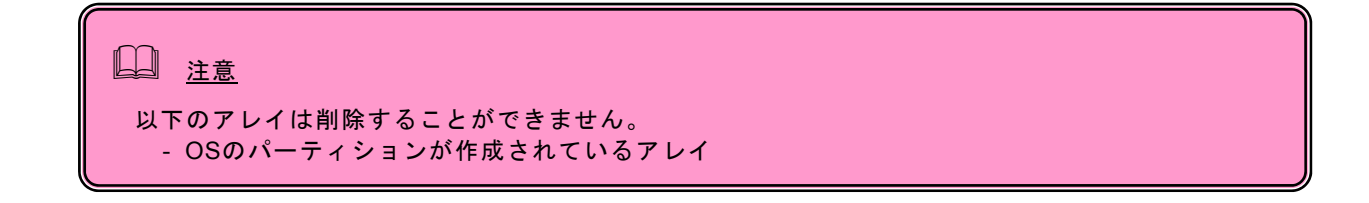

以下の手順でアレイを削除することができます。

- 1. 「Logical Devices」タブの[Delete]をクリックする。
- 2. 「Logical Devices」タブの削除するアレイを選択する。

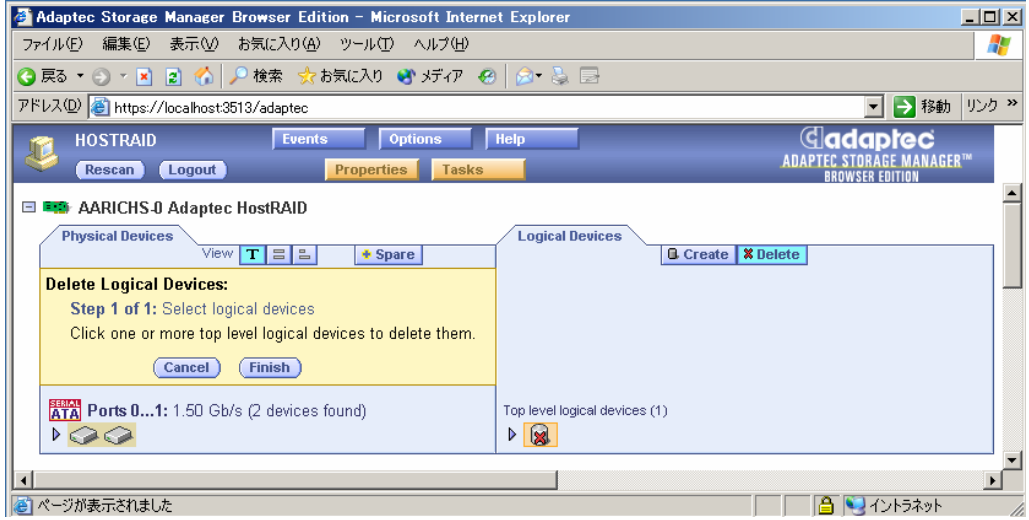

- 3. [Finish]をクリックする。
- 4. 確認ダイアログボックスで[OK]をクリックする

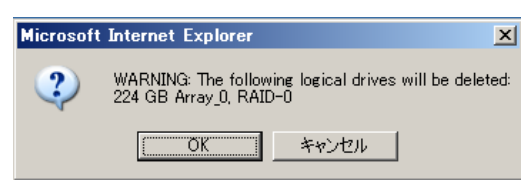

### *3.9.* イベント

[Events]をクリックするとサポートしているコントローラすべてのイベントメッセージを表示するこ とができます。

[Event View]タブでは以下の情報をイベントごとに表示します。

- ・ イベントが発生した時間
- ・ イベントの重要度
- ・ イベントメッセージ

デフォルト(All)の場合はすべてのイベント(CriticalおよびWarning、Informational)を表示しますが、 ドロップダウンリストで「Critical」または「Warning」を選択すると、それぞれのレベルのイベント だけ表示させることができます。

イベントログをクリアするためにはウィンドウの下側にある[Clear Log]をクリックします。

イベントログを保存するためには[Save Log]をクリックします。保存されたログファイルはWebブ ラウザで閲覧できます。

# 山 ヒント ・Internet Explorer 6.0以降の環境でご利用の場合は、Internet Explorerのデフォル ト設定を変更する必要があります。付録Aの「ASMBEをInternet Explorerで使用す る場合の準備」を参照し、必要な場合はデフォルトの設定を変更してください。

[Event Notification]タブでは、イベント通知に関するさまざまな設定を行います。

- System Log :システムログに追加するレベルを設定します。デフォルトは All eventsです。
- Popup Alerts :ポップアップで警告するレベルを設定します。デフォルトはNoneです。
- Sound On :ポップアップ警告の際、警告音を鳴らす場合はチェックボックスをチェックしま す。デフォルトはチェックされていません。
- E-mail Alerts :E-mail通報はサポートされていません。システムイベントログのメッセージ通報 については、ESMPRO/ServerAgentのアラートマネージャを使用してください。詳細は 本書付録Cを参照してください。

 $\Box$   $\vdash$ ASMBEのイベントログに、毎日AM2:00台に下記のメッセージが登録されることがあります。 Informational [IOM0032] Test all spares started Informational [IOM0005] No spares available to test 運用に影響はありませんので、これらのメッセージは無視してください。

### *3.10.* ユーザインタフェースオプション

[Options]をクリックすると、ASMBEのユーザインタフェースを変更することができます。変更はド ロップダウンリストから選択することで有効になります。

以下の項目を変更できます。

#### **Background Update Frequency**

ASMBEの表示の更新間隔を変更します。デフォルトは30秒で、他に15秒、1分、5分が選択できま す。

#### **Highlight on Mouseover**

ASMBE画面のアレイまたはデバイス、チャネル、コントローラのアイコンにマウスカーソルを位置 させると、このアイコンをアンバー色の枠で囲って表示することができます。

- Yes:有効(デフォルト)
- No:無効

#### **Popup Tool Tips**

マウスカーソルを移動させ、デバイスまたはボタンの上にカーソルを位置づけたときに、ポップ アップで情報を表示することができます。ボタンの場合は、そのボタンが持つ機能に関する情報を 表示します。デバイスの場合は、追加情報を表示します。

- Delayed:短時間の遅延の後に情報を表示します(デフォルト)
- Off:機能を無効にする
- Immediate:ただちにポップアップを表示する

### *3.11.* ヘルプ

[Help]をクリックすると「This Application」のタブを持つウィンドウが開きます。

「This Application」タブでは、アプリケーションのバージョンや名前についての情報を表示してい ます。

### *3.12.* プロパティの表示と変更

ASMBEの画面上でデバイスなどの詳細情報を[Properties]をクリックして表示することができます。 コントローラやチャネル、デバイス、アレイのアイコンを選択し、[Properties]をクリックすると、 それぞれの詳細情報を表示します。

[Properties]がアンバー表示のときにこのボタンをクリックすると、新たなウィンドウが開いて、選 択した項目についての詳細情報やオプションを表示することができます。[Properties]が青色表示の ときにこのボタンをクリックすると、接続しているシステムのホスト名を表示することができます。

変更可能フィールドを選択したときは、[Apply]や[Cancel]が表示されプロパティを変更することがで きます。

### **3.12.1** コントローラプロパティ

コントローラを選択し、[Properties]をクリックすると、「Controller Info」や「Details」のタブから 構成されるウィンドウを表示します。

#### **Controller Info**タブ

選択したコントローラの以下の情報を表示します。

(ZCR/HostRAIDによって表示される項目は違います。)

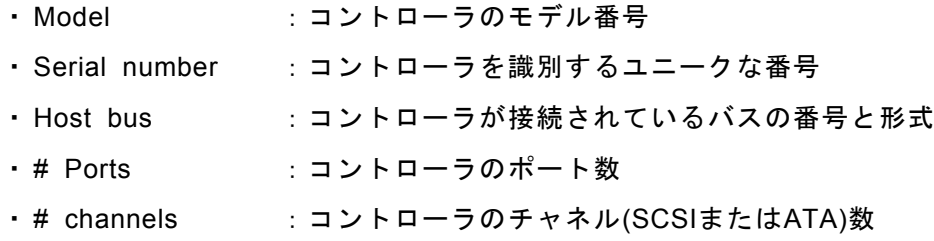

#### **Details**タブ

このコントローラのコンポーネントの以下の情報を表示します。

- ・ Kernel Version :コントローラが動作するためのソフトウェアのバージョン
- ・ Hardware Version :コントローラハードウェアのバージョン
- · Processor :プロセッサのタイプ

### **3.12.2** チャネルプロパティ

チャネルを選択し、[Properties]をクリックすると以下の情報を「Channel Info」タブに表示します。

- · Channel Type : SCSIまたはATAなどのチャネル種別
- ・ Max Data Rate :320MB/sのようにこのチャネルの最大転送能力

### **3.12.3** 物理デバイスプロパティ

デバイスを選択し、[Properties]をクリックした場合は、「Drive Info」および「Capacity」、 「S.M.A.R.T」、「LED」タブ付きのウィンドウで以下の情報を表示します。

#### **Drive Info**タブ

(ZCR/HostRAIDによって表示される項目は違います。)

- ・ Status :デバイスの状態を表示する。状態は、Optimal(正常)、Failed(故障)、 SMART、Warning(警告)で表示
- ・ Type :Disk Drive、CD-ROM、Scanner、Printerなどのようなデバイスのクラ スを表示
- · Product : 製造元によってデバイスに与えられた製品名
- · Vendor :このデバイスの製造元
- ・ Revision :このデバイスのバージョン番号
- ・Data Rate :このデバイスがサポートしている最大転送スピード
- · Port :ポート番号(00、01)
- · SCSI ID、LUN : SCSIチャネルの場合SCSI IDとデバイスのLUN

#### **Capacity**タブ

ハードディスクドライブの場合に「Capacity」タブを表示します。ハードディスクドライブの総容量 や「Reserved」、「Used」、「Available」などの状態を表示します。容量は512バイトブロックの 数(10進数と16進数の両方で表示)とキロバイト、メガバイト、ギガバイトのいずれかの容量を表 示します。

「Detailed」を選択すると、ハードディスクドライブのすべてのセグメント情報を表示します。この 表示は、以下の情報をそれぞれのセグメントごとに表示します。

- ・ セグメント番号
- ・ 開始と終了のブロック
- ・ セグメントサイズとタイプ

タイプはセグメントの使われ方を示します。最初と最後のセグメントはいつも予約済みです。ハー ドディスクドライブの先頭にはコントローラのRAIDシグネチャを格納しています。ハードディスク ドライブの終了は100メガバイト単位に丸められた容量です。

セグメントがアレイのコンポーネントの場合、そのアレイレベルを示します。セグメントがアレイ の使用領域でも予約領域でもない場合は、「Available」と表示しています。

詳細な表示は10進数でセグメントの開始と終了ブロック番号を表示しますが、ドロップダウンリス トの選択によって16進数または容量のどちらかの番号表示に変更することができます。

#### **S.M.A.R.T**タブ

S.M.A.R.T障害断定通報をサポートしているハードディスクドライブについては、このタブで以下を 表示します。

- ・ Enable :このデバイスでS.M.A.R.T報告が有効/無効を示す。
- ・ Predictive Failure Occurred:

このデバイスで障害報告が行われたか否かを示す。

### **3.12.4** 論理デバイスプロパティ

論理デバイスアイコンを選択して、[Properties]をクリックすると、「Logical Device Info」タブ付き のウィンドウを表示します。

#### 「**Logical Device Info**」タブ

「Logical Device Info」タブには以下の情報を表示します。

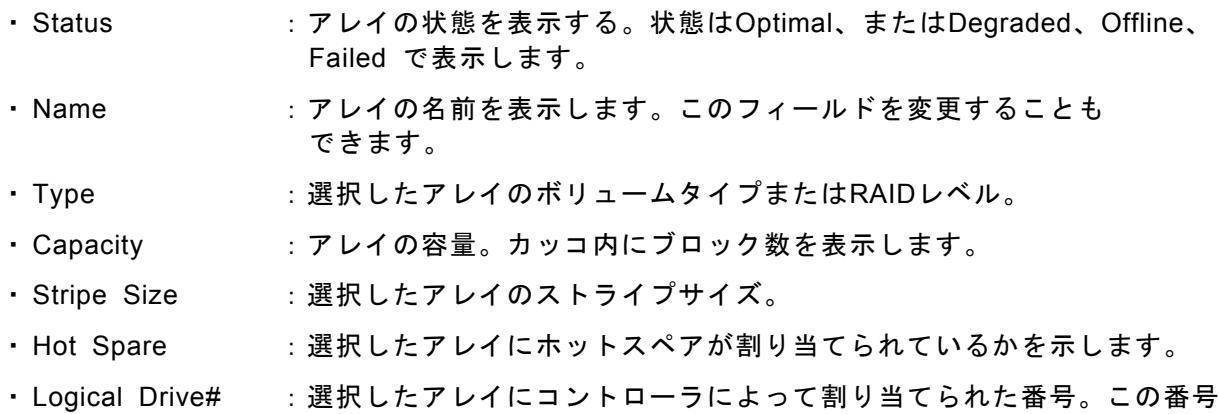

#### 「**Cache**」タブ (ZCRのみ表示されます)

「Cache」タブには以下の情報を表示します。

・ Write Cache :ライトキャッシュが有効(Enabled)か無効(Disabled)かを示します。選択 したアレイの作成時に設定した値が示されます。

は、コントローラによってのみ使われます。

### *3.13.* タスクの作成と表示

[Tasks]をクリックすると「Task Viewer」と「New Task」の2つのタブを持つウィンドウを表示し ます。

#### 「**Task Viewer**」タブ

システムや選択したコントローラ、チャネル、アレイ、ハードディスクドライブに対する現在動作 中のタスクやスケジュールされたタスクの詳細を表示します。

#### 「**New Task**」タブ

アレイの新しいタスクを作成することができます。タスクをすぐに実行するか、スケジュールした 時間に実行するかを選択できます。作成できるタスクは「Verify」、または「Verify with Fix」、 「Clear」、「Rebuild」です。それぞれのタスクに対する機能は以下のとおりです。(ZCRや HostRAIDの違いによって表示されないタスクもあります。)

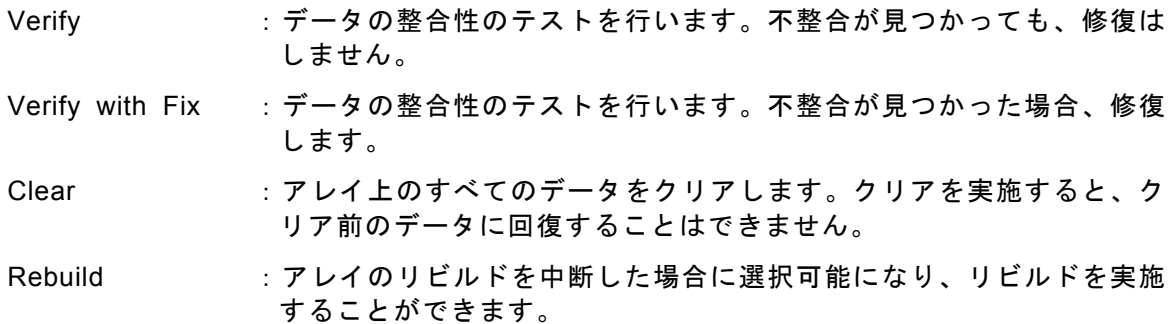

タスクの作成はアレイについてのみ可能です。チャネル、コントローラ、システムについてタスク を選択すると、関連するすべてのタスクが表示されます。

ただし、ここでスケジュールされたタスクは、一度実行されるとタスクから消去されます。冗長性 のあるアレイには、定期的に週に1回程度、Verifyを行うことを推奨します。Verifyを定期的に行うに は、専用のVerifyスケジューリングツールを使用します。詳しくは、「Verifyのスケジュールの設 定」の説明を参照してください。

#### **3.13.1 Verify**のスケジュール設定

このVerifyスケジューリングツール(hrverify)は、OSのTask Scheduler機能を利用して動作します。

- 1. Task Schedulerが起動されているか確認する。
	- (1)「コントロールパネル」-「管理ツール」-「サービス」をクリックする。
	- (2)サービスの一覧から「Task Scheduler」をダブルクリックする。
	- (3)「Task Scheduler」が以下のように設定されているかどうか確認する。
		- スタートアップの種類 : 自動 状態 : 開始 これ以外になっている場合は、次の手順で設定を変更します。 (a)「スタートアップ」の種類から「自動」を選択する。
	- (b)「サービスの状態」の[開始]をクリックして、[OK]をクリックする。
	- (4) [OK]をクリックして、サービスダイアログボックスを閉じる。
- 2. Verifyスケジュールを設定する。

コマンドプロンプト画面から以下のATコマンドを入力して、Verifyスケジュールを設定します。 なお、ATコマンドの詳細については、Windowsのヘルプを参照してください。

>at [時刻] /every:[曜日] [ディレクトリパス]¥hrverify all[修復属性]

[時刻] : Verifyを起動する時刻を指定する。24時間制(00:00~23:59)

[曜日] : Verifyを起動する曜日を次のように頭文字で指定する。

 曜日頭文字(m(月)、t(火)、w(水)、th(木)、f(金)、s(土)、su(日))。 カンマで区切り複数指定可能。

[ディレクトリパス] : 上記の2で「¥hrverify」をコピーしたディレクトリパスを指定する。 [修復属性] : Verify with fixかNo fixかを指定する。

-Fix : Verify with Fixを指定。データの不整合を検出した場合、

- 修復を試みるモード。(推奨値)
- -NoFix : Verify with NO fixを指定。データの不整合を検出しても 修復しないモード。
- ・[修復属性]に何も指定しなければ、デフォルトで"-Fix"が設定されます。
- ・この[修復属性]の各オプションはそれぞれ、前述したASMBEの「New Task」タブから設定でき る"Verify with Fix"および"Verify"と同一の処理を行います。
- ・このVerifyスケジューリングツールによるVerify with FixおよびVerify with NO Fix処理結果の ログは、ASMBEログファイルを参照してください。
- (例)毎週日曜日の23:00にVerifyを"Verify with Fix"のモードで自動実行する。

>at 23:00 /every:su c:¥winnt¥hrverify all -Fix

(Windows2000環境でASMBEのインストール時に、インストール先をデフォルト(c:¥winnt)のまま にしたと仮定します。WindowsServer2003環境でインストールした場合はc:¥windowsと読み替えて ください。)

E ヒント

- ・コマンドのオプションを指定するときは、大文字と小文字を間違えないようにし てください。また、指定以外の文字例を入力した場合、Verifyスケジュールが設 定されないことがあります。
- ・登録したスケジュールは、ATコマンドの照会機能により、登録した日時やコマン ドの内容を確認してください。間違っていた場合は、削除後再度登録しなおして ください。 (照会[一括]) at

(照会[個別]) at 0 「0」:タスク ID (削除[一括]) at /delete (削除[個別]) at 0 /delete 「0」:タスク ID

## 日ヒント

・システム負荷の低いタイミングを見計らって接続されるすべてのアレイを対象 に定期的にVerifyを行うことを強く推奨します。Verifyを行うことにより、アクセ ス頻度の低いファイルや未使用領域の後発不良を早期に発見することができま す。故障などによるハードディスク交換時のリビルドで、残りのハードディスク で後発不良が発見された場合、システムは復旧できないため、Verifyによる早期 発見は、予防保守として非常に効果があります。定期的に実施することで、シス テムの安定した運用を保つ効果があり、週に1回は実施していただくことを強く 推奨します。

・Verify with Fix、またはVerifyを実行すると、システムイベントログ上にソース 名:aarich ID:9のエラーログが登録される場合がありますが、Verify処理が正常終 了していればシステム上問題はありません。

*4.* アンインストール

ASMBEのアンインストール方法について説明します。

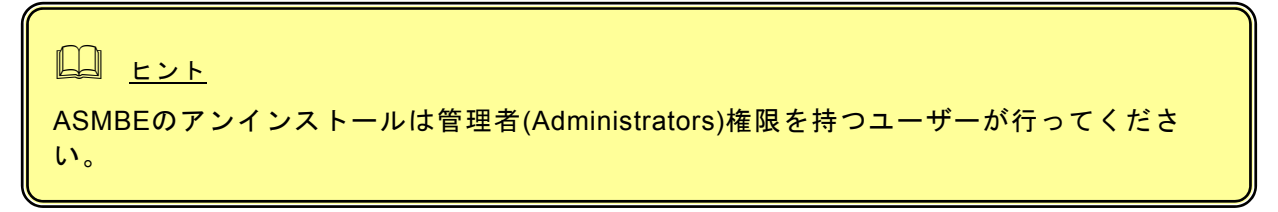

- 1. コンピュータのCD-ROMドライブに「EXPRESSBUILDER」CD-ROMをセットする。
- 2. 画面に表示された「マスターコントロールメニュー」の「ソフトウェアのセットアップ」を 右クリックし、「Adaptec Storage Manager」をクリックする。
	- 「インストール/アンインストール選択」のダイアログボックスが表示されます。

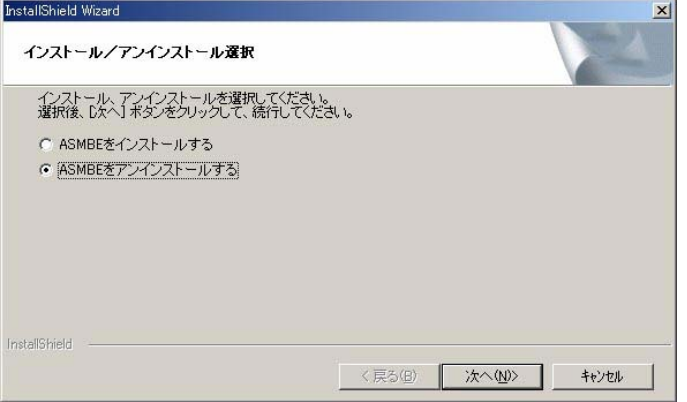

3. 「ASMBEをアンインストールする」を選択し、[次へ]をクリックする。 アンインストールが開始されます。

アンインストールが完了すると「セットアップの終了」ダイアログボックスが表示されます。

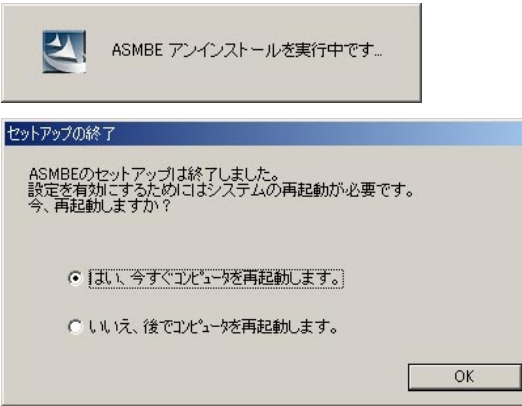

4. 「はい、今すぐコンピュータを再起動します。」を選択し、[OK]をクリックする。 システムが再起動し、アンインストールが完了します。

### 付録 **A. ASMBE** を **Internet Explorer** 上で使用する場合の準備

Internet Explorer が高いレベルのセキュリティ設定を使っている場合は、問題が発生することがあ ります。高いレベルのセキュリティは Java スクリプトを無効にします。Web ブラウザで高いレベル のセキュリティを使用しているときは以下の設定を有効にする必要があります。

- ・ JavaScript
- ・ Cookies(保存なし)

Internet Explorer 5.5 を使用している場合は、カスタムレベルのセキュリティ設定を以下のように設 定してください。

- 1. Internet Explorerの「ツール」の「インターネットオプション」をクリックし、「インター ネットオプション」ダイアログボックスを表示する。
- 2. 「セキュリティ」タブをクリックする。
- 3. 「イントラネット」を選択し、[レベルのカスタマイズ]をクリックする。 「セキュリティの設定」ダイアログボックスが表示されます。
- 4. 以下の設定を有効にする。
- ・ アクティブスクリプト
- ・ セッションごとの Cookie の使用許可 (保存なし)

```
L ヒント
```
Internet Explorer 6.0ではイントラネットのCookieをブロックするための設定があり ません。

プロキシサーバーを使用している場合は下記のようにプロキシサーバーをバイパスしてください。

- 1. Internet Explorerの「ツール」の「インターネットオプション」をクリックし、「インター ネットオプション」ダイアログボックスを表示する。
- 2. 「接続」タブをクリックし、[LANの設定]をクリックする。 「ローカルエリアネットワーク(LAN)の設定」ダイアログボックスが表示されます。
- 3. 「プロキシサーバーを使用する」チェックボックスの状態によって下記の設定を行う。 「プロキシサーバーを使用する」チェックボックスがオフの場合は[OK]をクリックして終了 する。 「プロキシサーバーを使用する」チェックボックスがオンの場合は、「ローカルアドレスに はプロキシサーバーを使用しない」をチェックし、[詳細]をクリックします。その後、「例 外」ウィンドウのエントリに管理するZCR/HostRAIDシステムのIPアドレスを入力してくだ さい。

#### お使いのブラウザが**Internet Explorer 6.0**以降の場合

以下の設定を行ってください。

#### **Verify**や**Rebuild**中を示すアニメーションが表示されるようにする

1. Internet Explorerの[ツール]メニューより[インターネットオプション]を選択します。

2. [詳細設定]タブを選択し、ツリー内のマルチメディア配下にある、[アニメーションを再生する]に チェックがしてあることを確認します。

3. チェックされていない場合は、チェックをしてください。

#### ログを保存できるようにする

- 1. Internet Explorerの[ツール]メニューより[インターネットオプション]を選択します。
- 2. [詳細設定]タブを選択し、[暗号化されたページをディスクに保存しない]のチェックが外れている ことを確認します。
- 3. チェックされている場合は、チェックを外してください。

### 付録 **B.** 初めてログオンする場合

以下の手順を行ってセキュリティに関する設定を行ってください。

1. セキュリティの警告の表示で[証明書の表示]をクリックする。

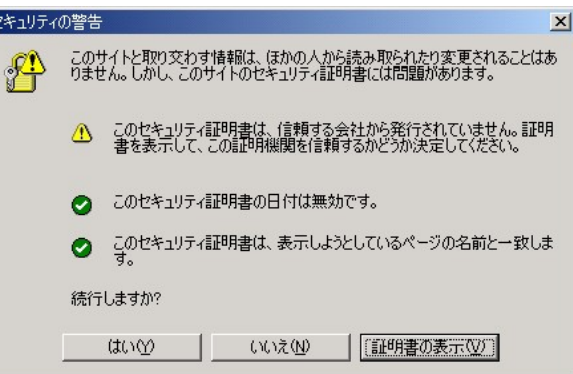

2. 「証明書」ダイアログボックスの「全般」タブから[証明書のインストール]をクリックする。

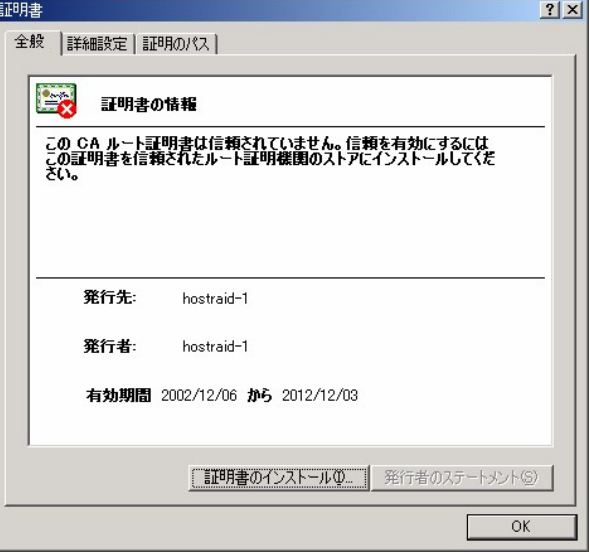

3. 「証明書のインポートウィザード」で[次へ]をクリックする。

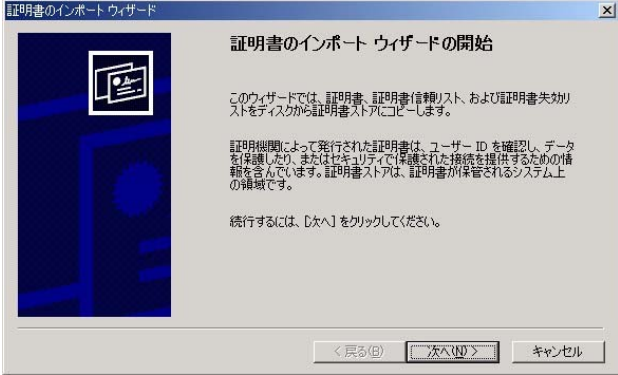

4. 「証明書の種類に基づいて、自動的に証明書ストアを選択する」をチェックし、[次へ]をクリックする。

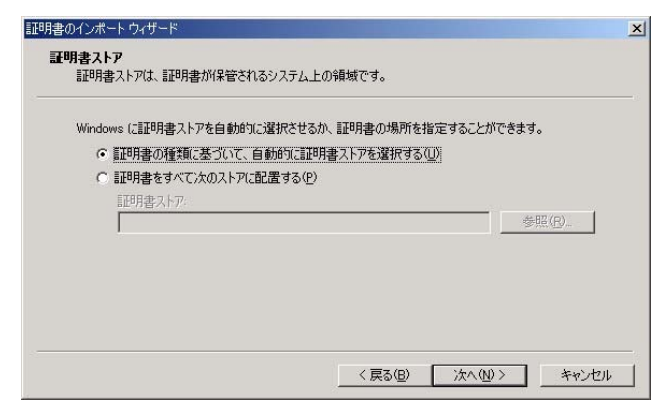

5. ウィザードの完了画面で[完了]をクリックする。

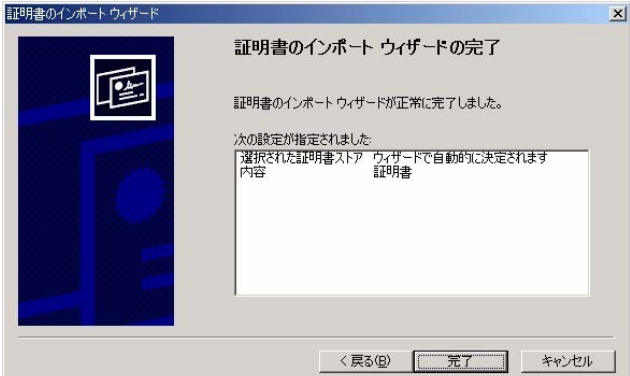

6. 証明書の追加を確認する画面で[はい]をクリックする。

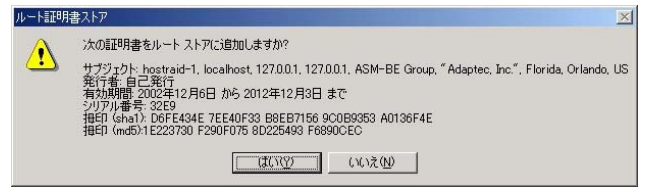

7. 正しくインストールされたことを示すメッセージが表示されたら、[OK]をクリックする。

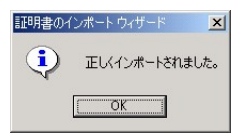

8. 「証明書」ダイアログボックスで[OK]をクリックする。

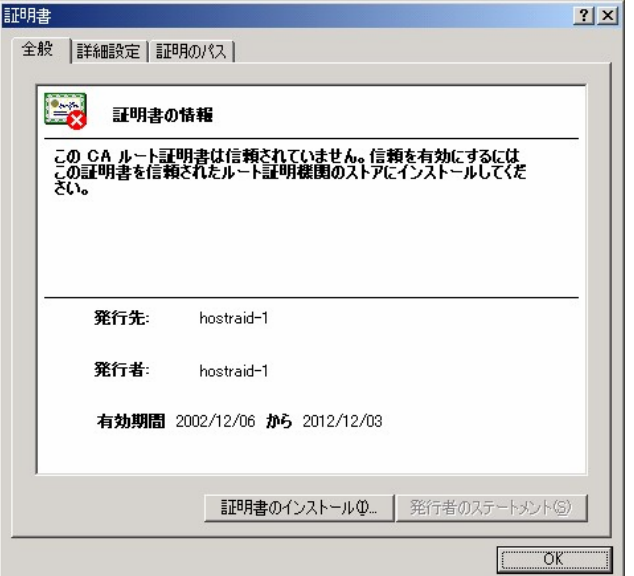

9. 「セキュリティの警告」ダイアログボックスで[はい]をクリックする。

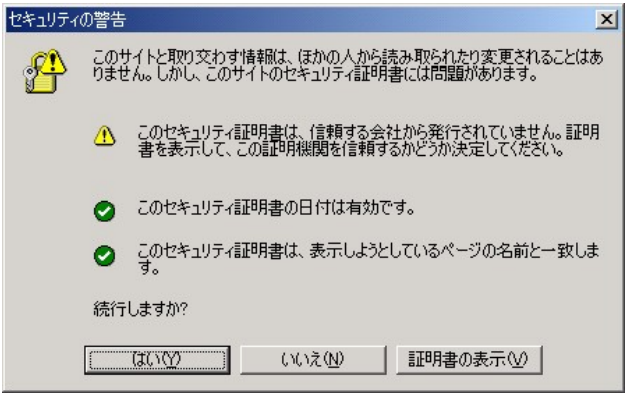

以上でセキュリティに関する設定は終了です。

### 付録 **C.** 通報監視について

ESMPRO/ServerManager に ZCR/HostRAID 関連のイベントメッセージ表示を行うことができます。設定は 環境によって以下のように異なっています。

- ・ 監視対象の ZCR/HostRAID が接続されたサーバと別のマシンで動作する ESMPRO /ServerManager で監視を行う場合、そのマシンで以下の手順を行ってください。
- ・ 監視対象の ZCR/HostRAID が接続されたサーバで動作する ESMPRO/ServerManager で監視を行う場 合、設定は不要です。
	- 1. CD-ROMドライブに「EXPRESSBUILDER」CD-ROMをセットする。 セットした後、画面に「マスターコントロールメニュー」が表示された場合は、マスターコ ントロールメニューを閉じてください。
	- 2. 「EXPRESSBUILDER」の「¥ASM¥ASMALERT」にある「JASMALRT.EXE」を起動する。
	- 3. [はい]をクリックする。

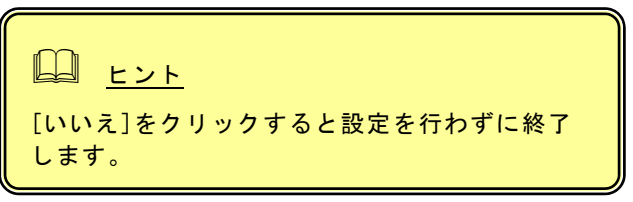

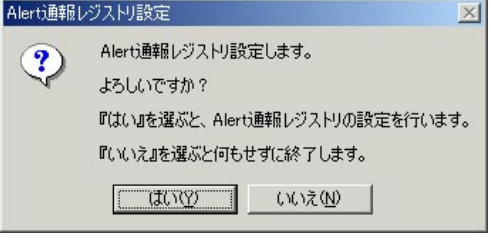

4. [OK]をクリックする。

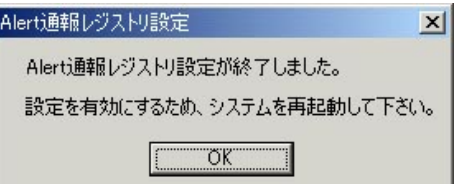

5. システムを再起動する。

### アラート通報メッセージと処置

ASMBE をインストールした直後はアプリケーションのイベントログにソース名が「ASMBENotify」で登録された 下記のメッセージを通報対象として設定します。この設定を変更する場合は、ESMPRO/ServerAgent の通報 設定で定義し直してください。

下表の EventID は 10 進数です。マネージャの列の「○」印は ESMPRO/ServerManager への通知を示しています。 「Alive」の列の「○」印はエクスプレス通報サービスへの通知を示しています。なお、通報はすべて情報として通知します。 メッセージの%1 などは埋め込み文字です。

#### **<SCSI/SATA HostRAID>**

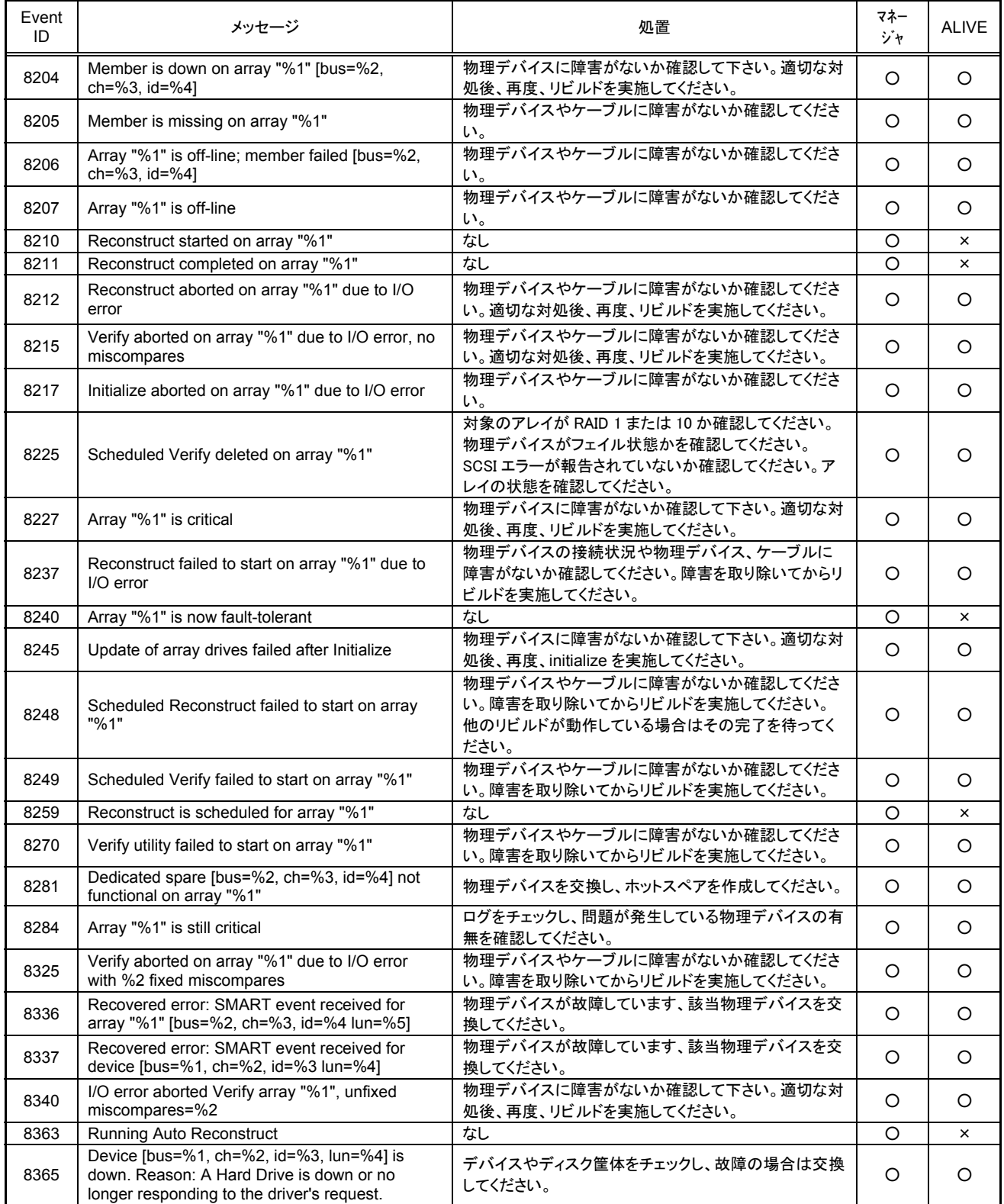

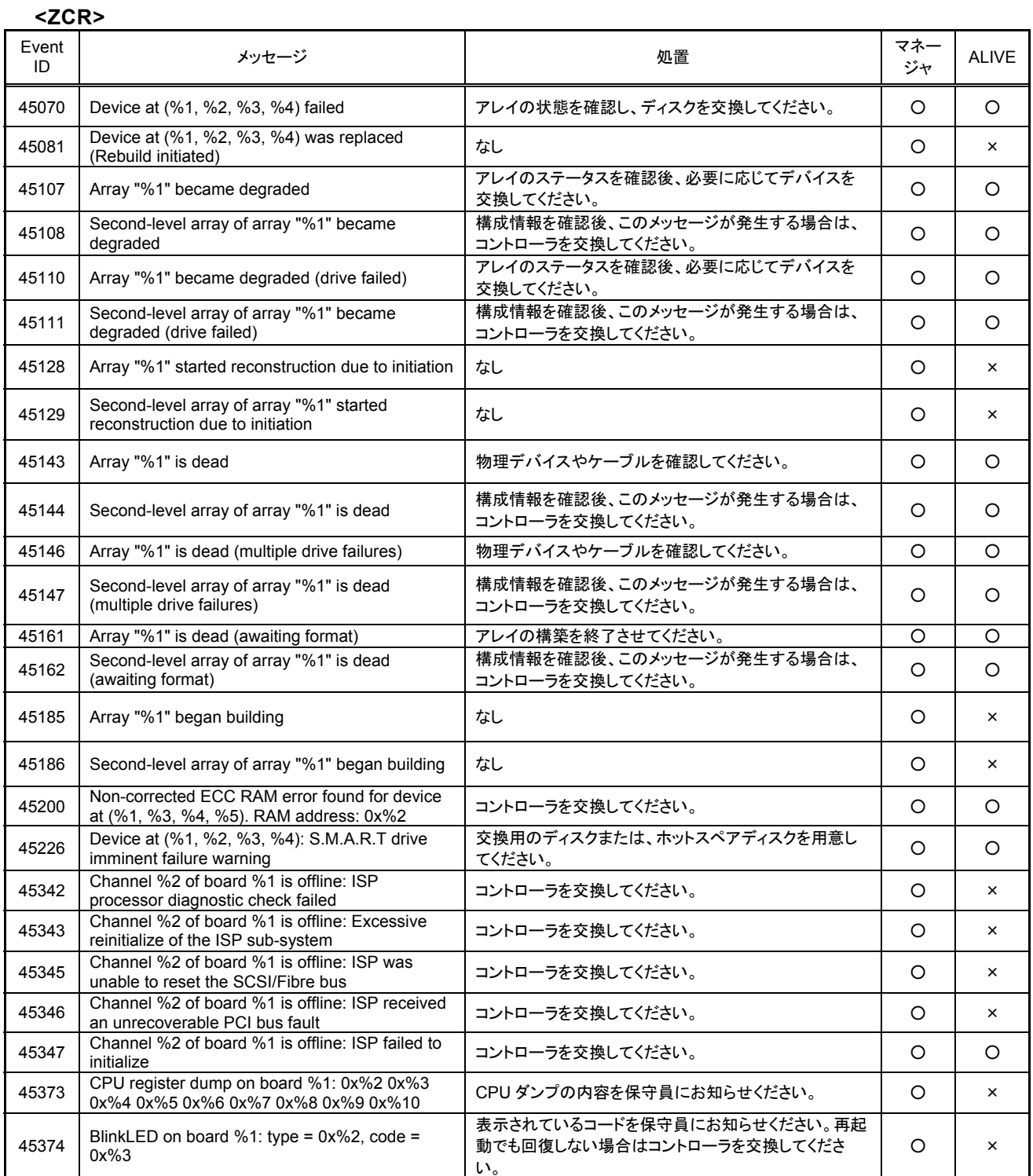

### 付録 **D.** 電源制御抑止ドライバ

電源制御抑止ドライバ(Standby/Hibernation Lock)は、システムの休止状態やスタンバイ状態への移 行を抑止することができます。ZCR/HostRAID を使用する環境では、ASMBE のインストール時にこ の電源抑止制御ドライバが自動的にインストールされます。アンインストールについては、他のソ フトウェアでこのドライバが使用されていないか必ず確認してから行ってください。

### アンインストール

- 4

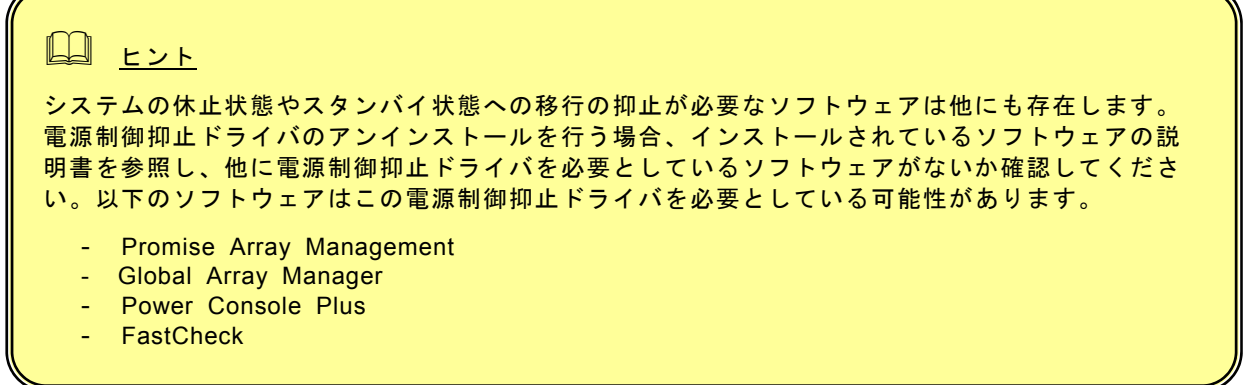

次の手順に従って電源制御抑止ドライバをアンインストールしてください。

- 1. 管理者権限のあるアカウント (administrator など)で、システムにログオンする。
- 2. スタートメニューから「設定」を選択し、「コントロールパネル」を起動する。
- 3. 「管理ツール」内の「コンピュータの管理」を起動し、「デバイスマネージャ」をクリックする。 デバイスの一覧が表示されます。
- 4. デバイスの一覧より「システムデバイス」の「Standby/Hibernation Lock」をダブルクリックする。 「Standby/Hibernation Lock のプロパティ」画面が表示されます。
- 5. 「ドライバ」タブをクリックし、[削除]をクリックする。 以下のような[デバイスの削除の確認]画面が表示されます。

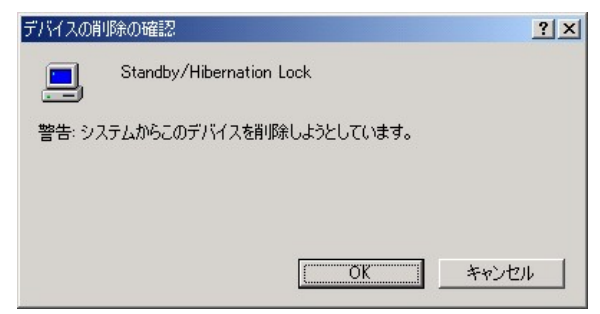

6. [OK]をクリックする。

以上でアンインストールは完了です。

#### セットアップの確認

電源制御抑止ドライバは以下の手順でシステムにインストールされているか確認することができます。イ ンストールやアンインストールの場合、この手順でインストールまたはアンインストールの結果を確認してくだ さい。

1. 「管理ツール」内の「コンピュータの管理」を起動し、「デバイスマネージャ」をクリックする。

2. デバイスの一覧より「システムデバイス」に「Standby/Hibernation Lock」が表示されていることを確認 する。

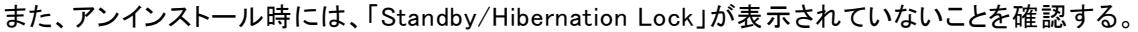

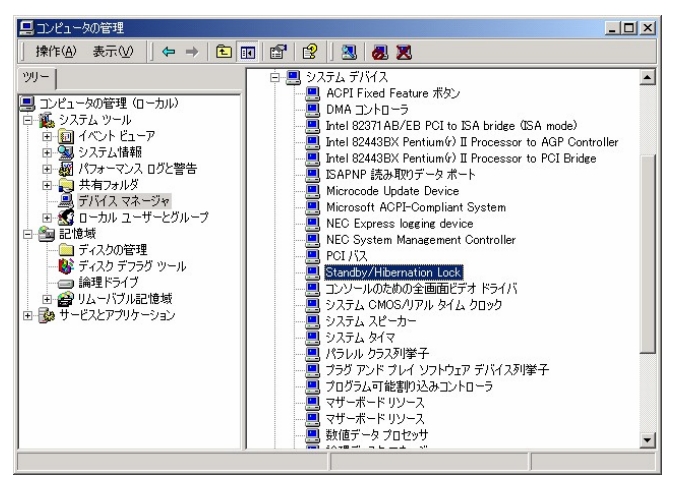

### 電源制御抑止ドライバによりスタンバイ及び休止状態への移行が抑止されたときの表示

電源制御抑止ドライバをインストールすると、スタンバイ及び休止状態への移行はできなくなりま す。例えば、シャットダウンメニューから休止状態を選択するとポップアップを表示し、移行が中 断します。

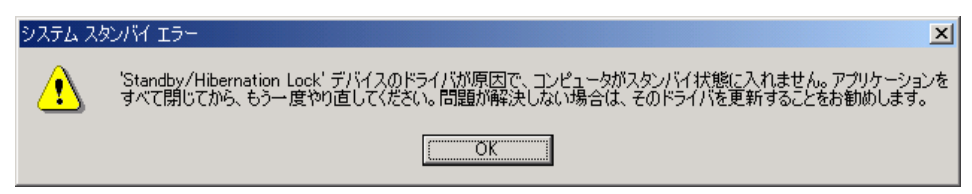

このポップアップは、電源制御抑止ドライバのエラーではありません。

これは、電源制御抑止ドライバがスタンバイ及び休止状態への移行を正常に抑止した結果表示され ているものです。また、このポップアップはオペレーティングシステムが表示しているものであり、 表示を抑止できません。

このポップアップは、[OK]をクリックして終了します。

また、スタンバイ及び休止状態への移行が抑止されるとイベントログに以下のログが登録されます。

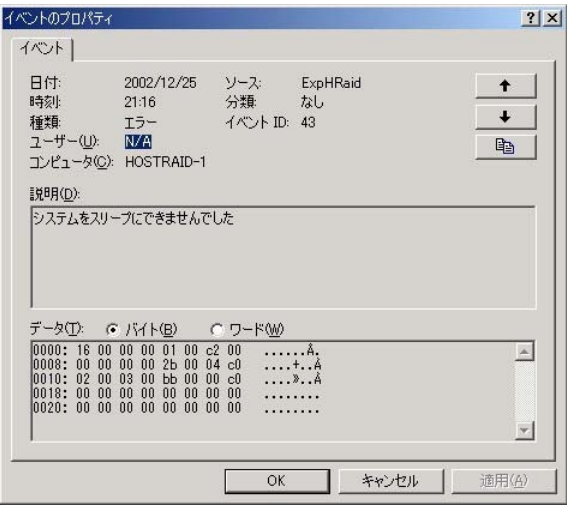

このイベントログはオペレーティングシステムが登録するログであり、スタンバイ/休止状態の違い に関係なく「システムをスリープできませんでした」と表示されます。